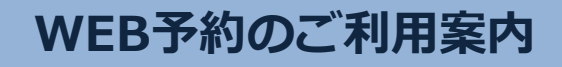

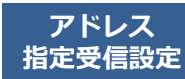

このアドレスを受信許可設定してください。 (エフ・ゼロ・ゼロ・イチ・イチ・サン )

**コード アドレス F00113@atlink.jp URL https://yoyaku.atlink.jp/fert-tokyo/**

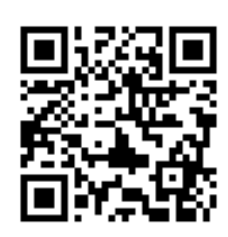

# **まず最初に利用登録をお願いします(初めてWEB予約を利用される方)**

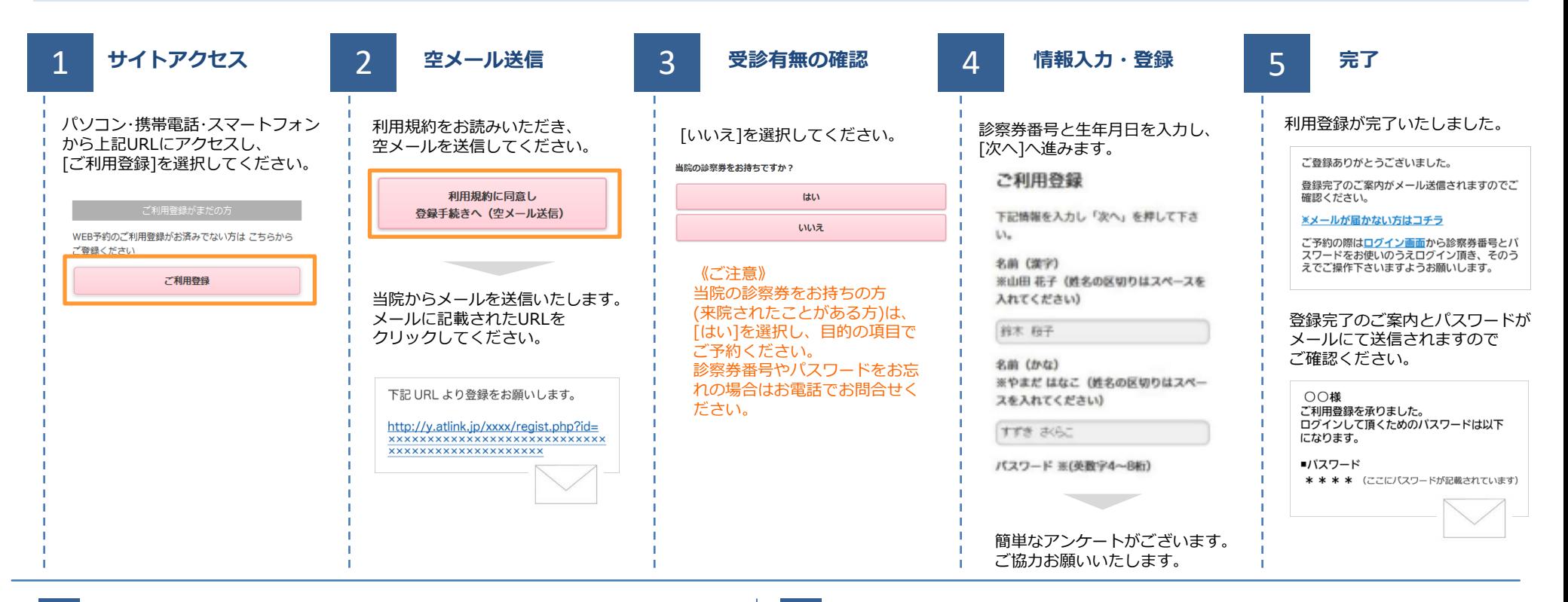

## **数分経ってもメールが届かない**

受信許可設定をしないとメールが受け取れない場合があります。 メール受信許可設定を行ってから再度利用登録を行ってください。 また迷惑メールフォルダに入っている場合もありますので、ご確認ください。

## **受信許可設定の方法**

受信許可設定の方法は、WEB予約サイトトップページの [メールが届かない方はこちら]から設定方法を ご案内しています。こちらを参照し、設定を行ってください。

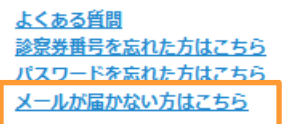

# **ファティリティクリニック東京**

# **WEB予約のご利用案内**

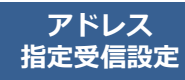

**F00113@atlink.jp** このアドレスを受信許可設定してください。 (エフ・ゼロ・ゼロ・イチ・イチ・サン )

#### **コード アドレス URL https://yoyaku.atlink.jp/fert-tokyo/**

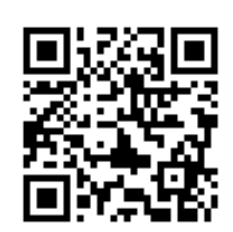

#### **予約をする 予約確認・変更・ キャンセルをする** ログイン後「予約確認・変更」を <mark>1 サイトアクセス しょうこう 予約項目を選択 しょうろう 希望日時を選択 いっこう 4</mark> **サイトアクセス 予約項目を選択 希望日時を選択 予約の登録・完了** 選択します。 予約登録  $\odot$ 診察券番号とパスワードを入力し、 予約する項目を選択してください。 ご希望の日時・時間枠を選択して 予約内容をご確認いただき、 予約確認· 変更  $\odot$ [ログイン]してください。 ください。 [予約の登録]をクリックして 各地設定  $\bullet$ 予約完了です。 診療科を選択して下さい。  $2/25$   $2/26$   $2/27$   $2/28$   $3/1$ <br>(W) (\*) (\*) (\*) (\*) 診察券番号 **6 婦人科 Dept.infertillity** 予約内容  $\bigcirc$  $\times$  $\circ$  $\circ$  $\circ$ 診察予定時刻は、 診療科: 婦人科 ● カウンセリング  $\begin{array}{|c|c|c|c|c|c|c|c|} \hline 8:30 \sim & 8:30 \sim & 8:30 \sim & 8:30 \sim \\ \hline 12:30 & 12:30 & 12:30 & 12:30 & 12:30 \end{array}$ 当日の診察状況に応じて変動します。 パスワード 目 的: 診察 学級 診察日: 2月27日(木)  $\circ$   $\circ$ 時 間: AM9:00 □ 2月27日(木)AM9:00  $\begin{array}{r|l} 14:00 \sim & 14:00 \sim \\ \hline 17:30 & 17:30 \end{array}$ 来院目的を選択して下さい。 □ 次回から入力を省略 診察室: 診察  $AM9:00$ 婦人科 診察 ■ 初診のご予約 ログイン  $AM9:30$ 診察でのご来院 予約の登録 予定時刻は9時10分頃です。 AM10:00 ※おしらせメールは30分前に送信 されます。 [予約登録]を選択します。 質問・確認事項が表示されますので、 ご入力ください。 予約の変更 予約登録  $\odot$ 予約のキャンセル 予制健認・変更  $\overline{\mathbf{v}}$  $\odot$ 各種設定 表示される予定時刻はあくまでも目安 です。余裕をもってご来院ください。

**おしらせメールとは(※初診のご予約には配信されません。予約時間通りにご来院ください。)**

診察予定時刻の30分(または60分前)に「診察の順番が30(または60)分前となりました」という内容のメールが送信される機能です。 ただし選択された来院目的によってはおしらせメールがご利用できない場合があります。(利用できない来院目的の場合は、画面に表示されません) またネットワークの混雑等によりメールの着信が遅れる可能性がありますので、あくまでも目安としてご利用ください

**ファティリティクリニック東京**

[予約の変更]・[予約のキャンセル]も この画面から行うことができます。